## **UAConnect Knowledge Center**

### **Security Request Departmental Approval**

# Security Request Departmental Approval

 $\overline{a}$ When an electronic security request is created and submitted, verification of the user's eligibility to access the system is processed. Once the user has been determined eligible, the request is routed electronically to the administrator(s) authorized by the college or unit.

#### Accessing the Security Request Form

- 1. After logging into UAConnect click the **Navigator icon** in the top right of the banner.
- 2. Scroll down the right menu and select UA SIS Security, then click UA Security Request.

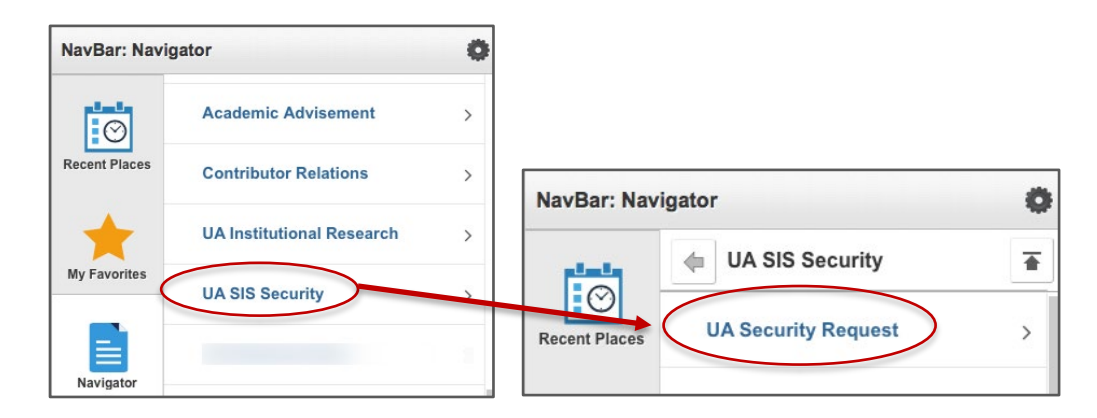

3. Click the **Search an Existing Request** tab and type in the employee's User ID. The User ID is the first part of the employee's UARK email and is included in the email you received.

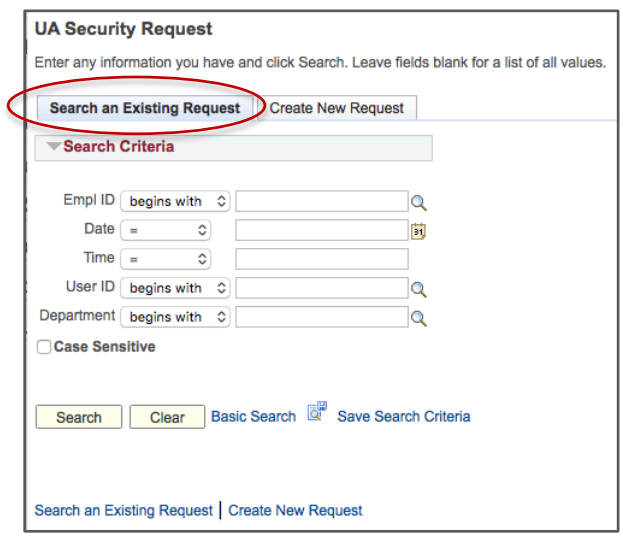

4. Click Search to open the UA Connect Security Request for this user.

## **UAConnect Knowledge Center**

## **Security Request Departmental Approval**

Important! Receiving an error message stating "No Matching Values Found" indicates that another approver for your area has already reviewed this request.

#### Reviewing the Request

- 1. Review the requested access. Make any notations regarding the security requested in the individual functional area note fields.
- 2. Scroll to the Approval group box and select either Approved or Declined from the Dean/Director Approval drop-down menu.
- 3. Click Save.

NOTE: If you decide to decline the request, a letter is generated and emailed to the Request Originator with notification that the request has been denied and that an explanation will follow. You should contact the request originator with the details of the denied request.